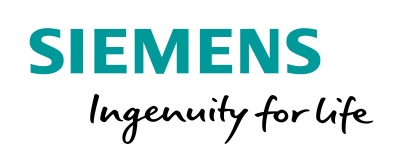

Industry Online Support

**NEWS** 

SINAMICS G: Telegram extension of a position controlled drive

SIMATIC S7-1500, SINAMICS G120

**<https://support.industry.siemens.com/cs/ww/en/view/109737292>**

Siemens Industry **Online Support** 

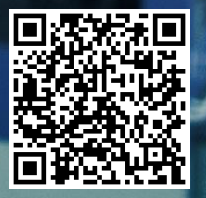

# <span id="page-1-0"></span>**Warranty and liability**

**Note** The Application Examples are not binding and do not claim to be complete regarding the circuits shown, equipping and any eventuality. The Application Examples do not represent customer-specific solutions. They are only intended to provide support for typical applications. You are responsible for ensuring that the described products are used correctly. These Application Examples do not relieve you of the responsibility to use safe practices in application, installation, operation and maintenance. When using these Application Examples, you recognize that we cannot be made liable for any damage/claims beyond the liability clause described. We reserve the right to make changes to these Application Examples at any time without prior notice.

If there are any deviations between the recommendations provided in these Application Examples and other Siemens publications – e.g. Catalogs – the contents of the other documents have priority.

We do not accept any liability for the information contained in this document. Any claims against us – based on whatever legal reason – resulting from the use of the examples, information, programs, engineering and performance data etc., described in this Application Example shall be excluded. Such an exclusion shall not apply in the case of mandatory liability, e.g. under the German Product Liability Act ("Produkthaftungsgesetz"), in case of intent, gross negligence, or injury of life, body or health, guarantee for the quality of a product, fraudulent concealment of a deficiency or breach of a condition which goes to the root of the contract ("wesentliche Vertragspflichten"). The damages for a breach of a substantial contractual obligation are, however, limited to the foreseeable damage, typical for the type of contract, except in the event of intent or gross negligence or injury to life, body or health. The above provisions do not imply a change of the burden of proof to your detriment.

Any form of duplication or distribution of these Application Examples or excerpts hereof is prohibited without the expressed consent of the Siemens AG.

**Security information**

Siemens provides products and solutions with industrial security functions that support the secure operation of plants, systems, machines and networks. In order to protect plants, systems, machines and networks against cyber threats, it is necessary to implement – and continuously maintain – a holistic, state-of-the-art industrial security concept. Siemens' products and solutions only form one element of such a concept.

Customer is responsible to prevent unauthorized access to its plants, systems, machines and networks. Systems, machines and components should only be connected to the enterprise network or the internet if and to the extent necessary and with appropriate security measures (e.g. use of firewalls and network segmentation) in place.

Additionally, Siemens' guidance on appropriate security measures should be taken into account. For more information about industrial security, please visi[t](http://www.siemens.com/industrialsecurity) [http://www.siemens.com/industrialsecurity.](http://www.siemens.com/industrialsecurity)

Siemens' products and solutions undergo continuous development to make them more secure. Siemens strongly recommends to apply product updates as soon as available and to always use the latest product versions. Use of product versions that are no longer supported, and failure to apply latest updates may increase customer's exposure to cyber threats.

To stay informed about product updates, subscribe to the Siemens Industrial Security RSS Feed under [http://www.siemens.com/industrialsecurity.](http://www.siemens.com/industrialsecurity)

# **Table of contents**

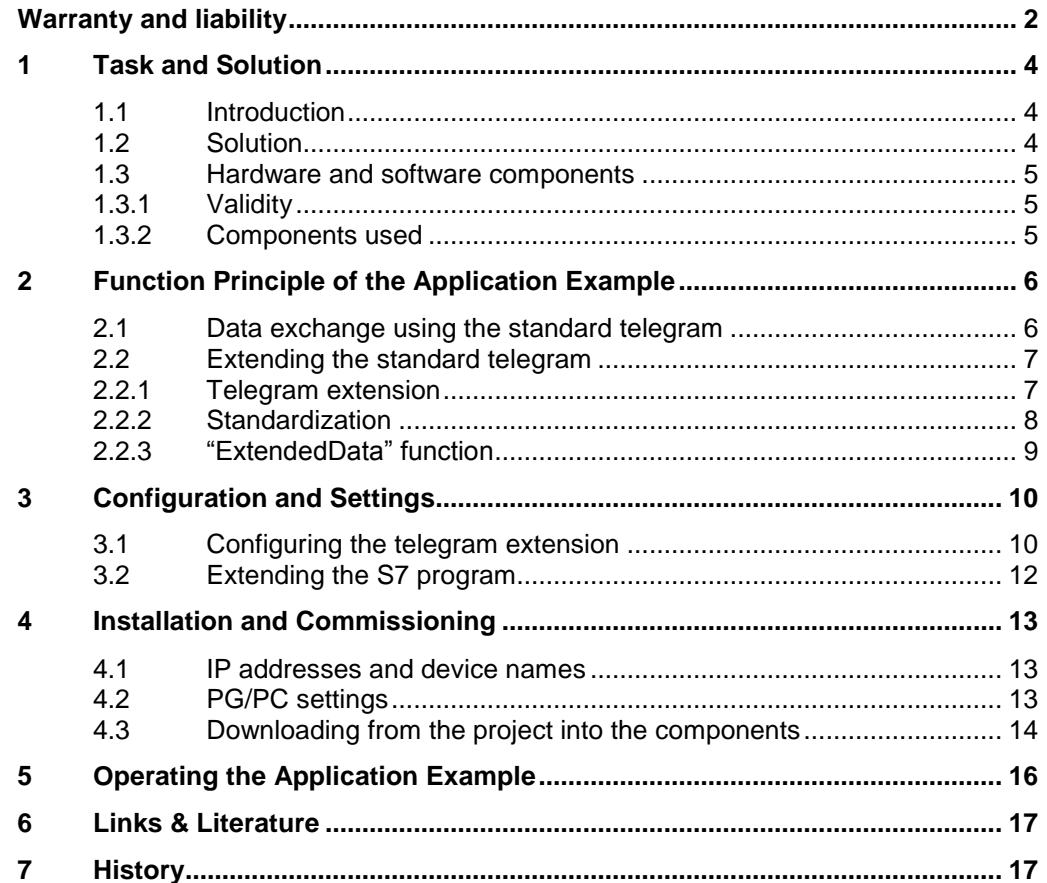

# <span id="page-3-0"></span>**1 Task and Solution**

### <span id="page-3-1"></span>**1.1 Introduction**

SIMATIC S7-1500 CPUs support the connection of PROFIdrive-capable drives via PROFINET or PROFIBUS as a speed axis or positioning axis. To do this, a technology object communicating with the drive via defined standard telegrams is configured in the control program.

In this application example, a SINAMICS G120 is operated as position-controlled drive. In addition to the already existing standard telegram, the following parameter values shall be transmitted between the controller and the drive:

- The smoothed actual current value (parameter r27) and the encoder actual position value (parameter r482) which are read from the drive,
- The variable current limit (parameter p641) which is transmitted to the drive.

### <span id="page-3-2"></span>**1.2 Solution**

By adding a telegram extension to the existing configuration, you will be able to exchange further parameter values between the controller and the drive.

Figure 1-1: Existing components

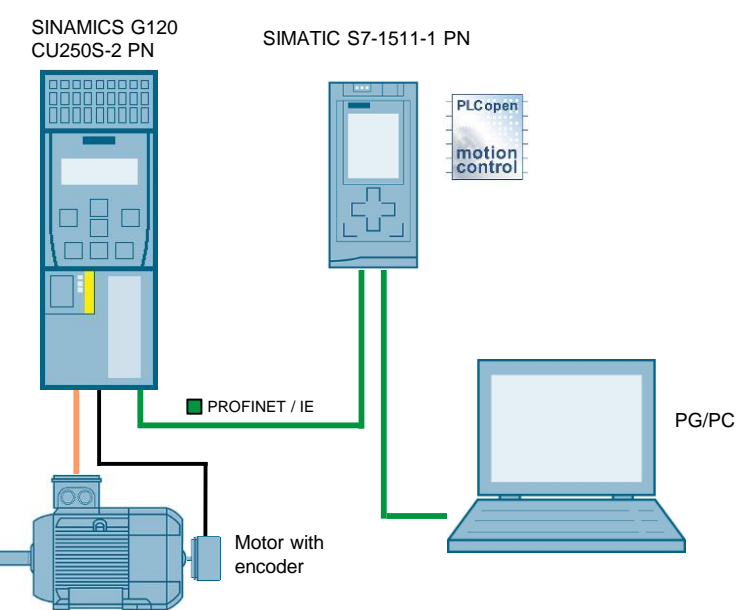

#### **Advantages**

The telegram extension is a simple way of exchanging additional parameter values by means of cyclic communication between the controller and the drive.

#### **Topics not covered by this application**

Configuration, installation and function of the "Positioning axis" technology object are not discussed in this application example.

#### **Assumed knowledge**

Basic knowledge of the TIA Portal and Startdrive is assumed.

### <span id="page-4-0"></span>**1.3 Hardware and software components**

### <span id="page-4-1"></span>**1.3.1 Validity**

This application example is valid for

- STEP 7 Professional as of V14
- SINAMICS Startdrive as of V14
- SINAMICS G120 CU250S-2 PN with firmware V4.7.3
- SIMATIC S7-1511-1 PN with firmware V1.8

### <span id="page-4-2"></span>**1.3.2 Components used**

#### <span id="page-4-3"></span>**Hardware components**

Table 1-1: Hardware components

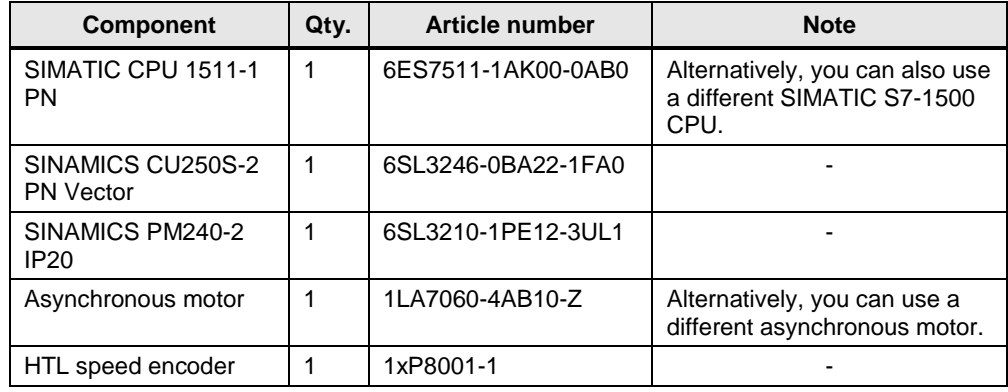

#### **Software components**

Table 1-2: Software components

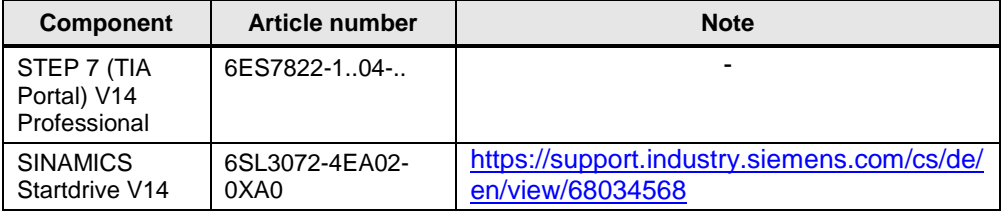

### **Example files and projects**

The table 1-3 below includes all files and projects required in this application example.

Table 1-3: Example files and projects

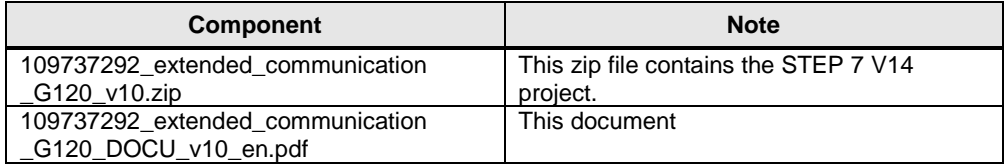

# <span id="page-5-0"></span>**2 Function Principle of the Application Example**

The TIA Portal V14 program included in this application example is structured as follows:

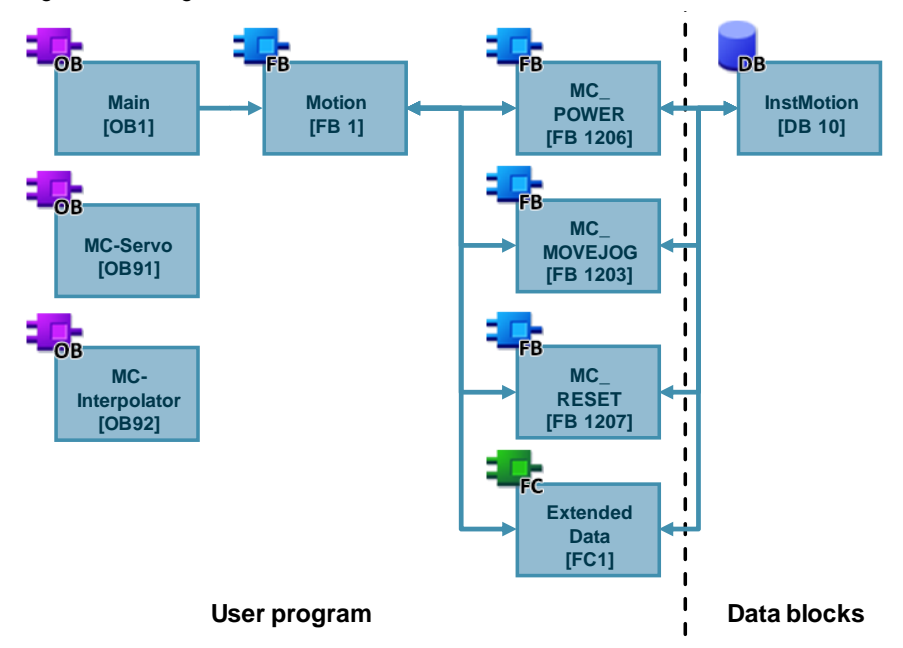

Figure 2-1: Program overview

The program shall carry out the following two tasks:

- Position-controlled operation of a SINAMICS drive by using the "Positioning axis" technology object,
- Standardization and processing of additional drive parameters.

### <span id="page-5-1"></span>**2.1 Data exchange using the standard telegram**

In this example, the "Positioning axis" technology object uses standard telegram 3 to communicate with the drive. Standard telegram 3 contains all parameters required for operating a position-controlled drive.

| PZD <sub>1</sub> |  | PZD 2   PZD 3   PZD 4   PZD 5 |                          |  | PZD 6   PZD 7   PZD 8   PZD 9 |  |
|------------------|--|-------------------------------|--------------------------|--|-------------------------------|--|
| ISTW1 INSOLL B   |  |                               | STW3   G1 STW       -    |  | $\overline{\phantom{a}}$      |  |
| ZSW1   NIST B    |  |                               | ZSW3   G1_ZSW   G1_XIST1 |  | G1 XIST2                      |  |

Table 2-1: Structure of standard telegram 3

| <b>Name</b>                     | Content                           |  |  |
|---------------------------------|-----------------------------------|--|--|
| Send telegram to the drive      |                                   |  |  |
| STW <sub>1</sub>                | Control word 1                    |  |  |
| NSOLL B                         | Speed setpoint B (32 bit)         |  |  |
| STW <sub>2</sub>                | Control word 2                    |  |  |
| G1_STW                          | Encoder 1 control word            |  |  |
| Receive telegram from the drive |                                   |  |  |
| ZSW1                            | Status word 1                     |  |  |
| NIST B                          | Actual speed value B (32 bit)     |  |  |
| ZSW <sub>2</sub>                | Status word 2                     |  |  |
| G1 ZSW                          | Encoder 1 status word             |  |  |
| G1 XIST1                        | Encoder 1 actual position value 1 |  |  |
| G1 XIST2                        | Encoder 1 actual position value 2 |  |  |

Table 2-2: Data in standard telegram 3

You can select standard telegram 3 when configuring the drive.

### <span id="page-6-0"></span>**2.2 Extending the standard telegram**

#### <span id="page-6-1"></span>**2.2.1 Telegram extension**

If you want to cyclically exchange further parameter values between the controller and the drive for a standard telegram, it is possible to extend the telegram. This extension can be configured in the "Device view" of the drive.

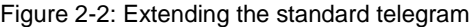

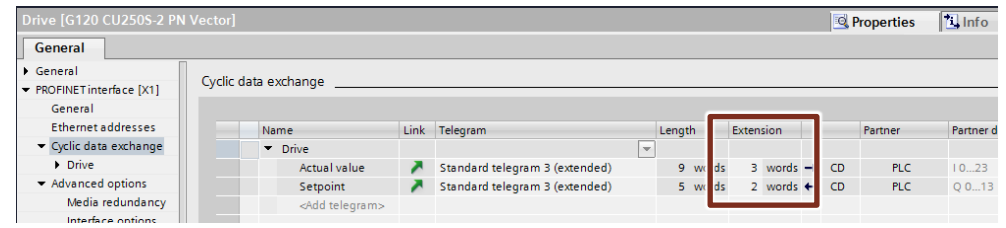

When you add the telegram extension, the standard telegram used will be extended.

- The value of parameter p641 (variable current limit with the FloatingPoint32 data type) is transmitted to the drive. For this reason, you have to extend the "Setpoint" by two words.
- The value of parameter r27 (smoothed actual current value with the FloatingPoint32 data type) is read by the drive. This parameter value is transmitted in a standardized way. For this reason, you have to extend the "Actual value" by one word to transmit this parameter value.
- The value of parameter r482 (encoder actual position value with the Unsigned32 data type) is read by the drive as well. This parameter value is not transmitted in a standardized way. For this reason, you have to extend the "Actual value" by another two words to transmit this parameter value.

**Note** How to configure the telegram extension is described in chapter [3.1.](#page-9-1)

After extension, the number of process words (PZD) of the telegram used to exchange information between the drive and the controller has increased.

- Two PZD have been added for transmitting the setpoints.
- Three PZD have been added for transmitting the actual values.

Table 2-3: Contents of the PZD words of the extended telegram

<span id="page-7-1"></span>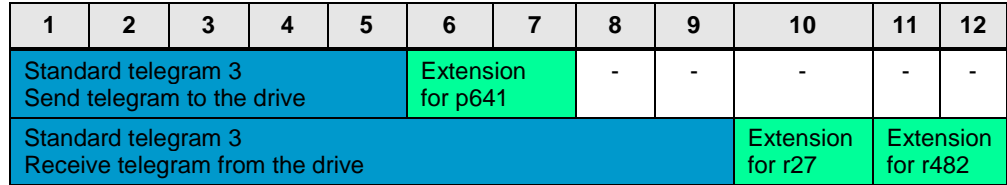

**Note** For a description of the PZD parameters of the SINAMICS G120 CU250S-2 PN, refer to the drive documentation [\9\.](#page-16-2)

<https://support.industry.siemens.com/cs/de/en/view/109478829>

#### <span id="page-7-0"></span>**2.2.2 Standardization**

To ensure that a parameter value with the floating point (REAL) data type is transmitted in a send or receive word, you have to standardize the parameter value. For this, the parameter value with reference parameter settings which are stored in the drive will be converted.

A SINAMICS G120 has the following relevant reference parameters:

<span id="page-7-2"></span>Table 2-4: Reference parameters

| <b>Parameter</b> | <b>Name</b>           | <b>Meaning</b>                                        |
|------------------|-----------------------|-------------------------------------------------------|
| p2000            | Reference speed       | Reference parameter for speed and frequency<br>values |
| p2001            | Reference voltage     | Reference parameter for voltage values                |
| p2002            | Reference current     | Reference parameter for current values                |
| p2003            | Reference torque      | Reference parameter for torque values                 |
| p2006            | Reference temperature | Reference parameter for temperature values            |

With an entry of 16384 (hexadecimal value of 4000), the parameter value transmitted in the send or receive word corresponds to the value stored in the relevant reference parameter. This means that a received hexadecimal value of 4000 corresponds to 100 % of the reference parameter value.

#### **Example**

In this application example, the smoothed actual current value (parameter r27) is additionally transmitted from the drive to the controller. For this reason, the telegram regarding the actual values has been extended by one word (PZD word 10) (see [Table 2-3\)](#page-7-1).

The added PZD word 10 can be accessed in the user program of the controller by loading the corresponding I/O address of the input word.

To ensure that you can use in the program the actual current value of parameter r27 as floating point value (REAL value), the value has to be converted. To do this, use the following formula:

r27 (REAL) = 
$$
\frac{PZD\ 10\ (r27)}{16384} * reference\ value\ (parameter\ p2002)
$$

In the TIA Portal project of this application example, this calculation is carried out by means of the "ExtendedData" function.

#### <span id="page-8-0"></span>**2.2.3 "ExtendedData" function**

The "ExtendedData" function is used for converting a PZD word read via an I/O input into the actual parameter value.

#### **Calling the block**

You can call the "ExtendedData" block in an organization block (OB) or in another function block.

Figure 2-3: Calling the "ExtendedData" block

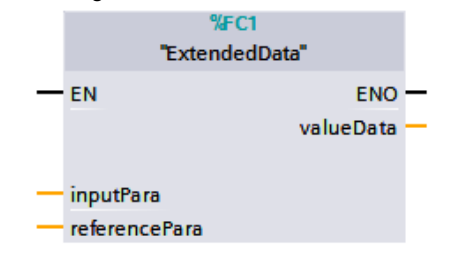

#### **Block parameters**

The following table lists the input and output parameter of the "ExtendedData" function.

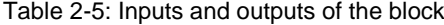

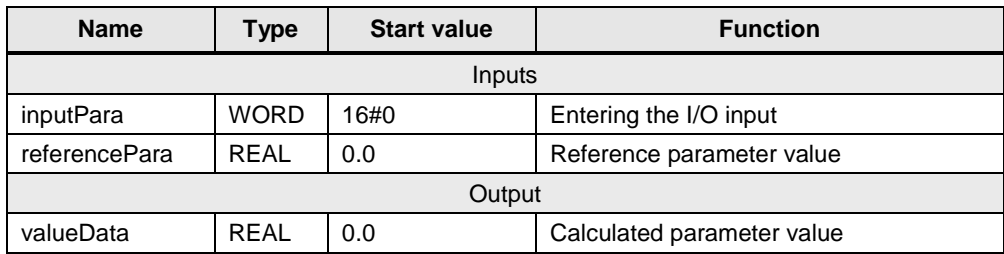

**Note** The contents of the "ExtendedData" function are shown in chapter [3.2.](#page-11-0)

# <span id="page-9-0"></span>**3 Configuration and Settings**

In this application example, additional parameters are exchanged for a positioncontrolled drive between the controller and the drive by means of a telegram extension. For this, it is assumed that you have already configured the positioncontrolled drive with the hardware listed in [Table 1-1](#page-4-3) and have put it into operation without any errors.

**Note** A detailed example of positioning a SINAMICS G120 with a SIMATIC S7-1500 is given in the application example [\4\.](#page-16-3)

<https://support.industry.siemens.com/cs/de/en/view/81666970>

## <span id="page-9-1"></span>**3.1 Configuring the telegram extension**

The steps listed in the following table show how to configure the telegram extension of standard telegram 3.

**No. Action Remark** 1. Go to the "Device view" of the  $\sqrt{1}$ **TY Device view** ▔<br>▔▏▆▏▓▕<mark>▃</mark>▏⊞▏Q∙ ie This SINAMICS and open the "Properties" of the drive.  $\overline{8}$  $\overline{\mathbf{r}}$ 2. | In the "Cyclic data exchange" tab, enable standard telegram 3 and enter the extension. Å 3. Open the parameter list of the drive. Devices  $\overline{\phantom{a}}$ ော ဝ  $DDS: 0$ 1. Go to the "Functional view". sic setting 2. Open the functional view of the Telegra<br>configui "Transmit direction".[998] Compatibility mode (as for fi<br>[999] Free telegram configuration de (as for fire ▶⊵ **BICC** Hide ina **PROFIsafe** 6 0000 0000 0000 0000 0000 0000 0000 anno anno anno anno

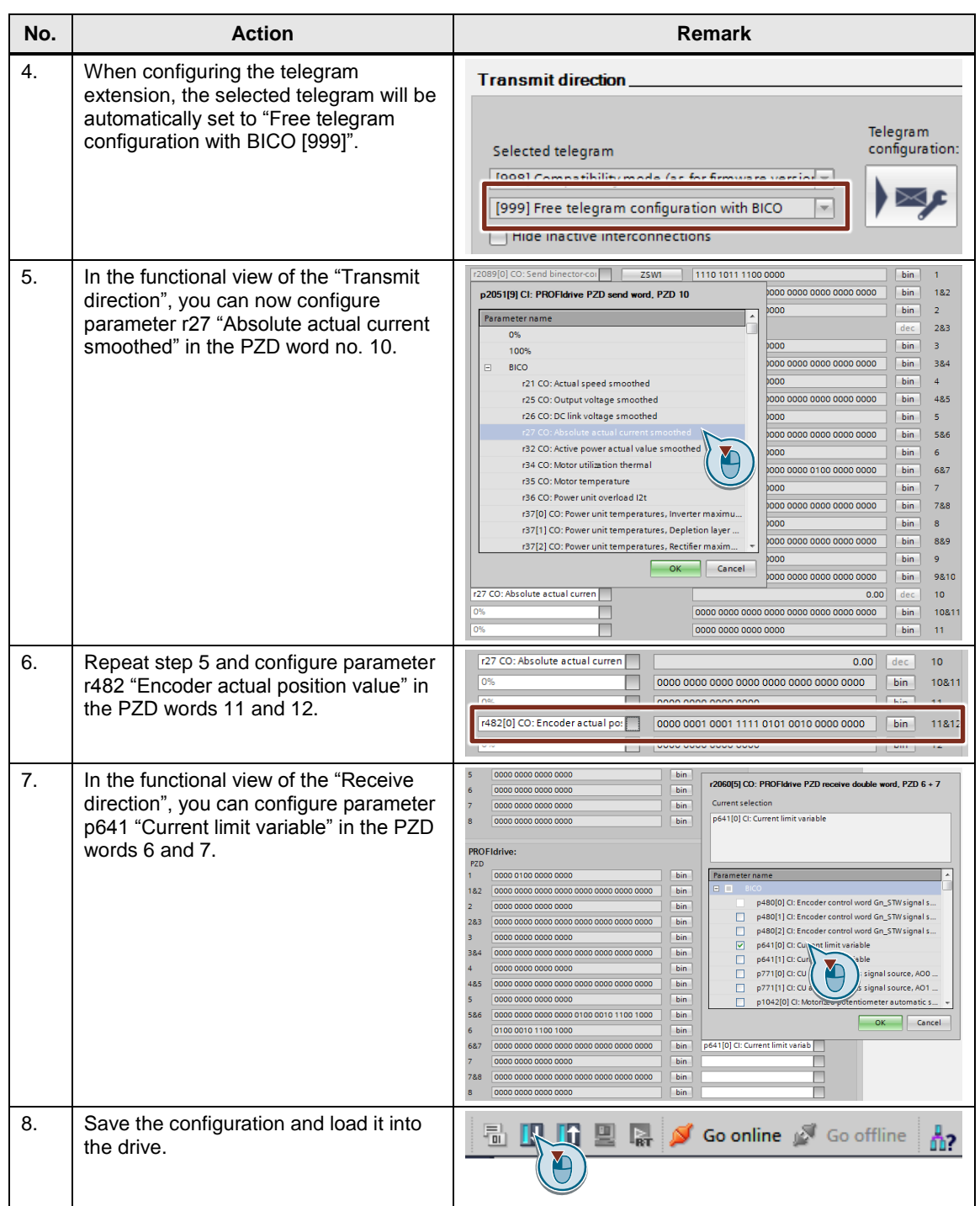

# <span id="page-11-0"></span>**3.2 Extending the S7 program**

To ensure that you can use the read current value of parameter r27 in the program as floating point number, the current value has to be converted.

Table 3-2: Extending the S7 program

| No. | <b>Action</b>                                                                                                    | <b>Remark</b>                                                                                                    |
|-----|----------------------------------------------------------------------------------------------------|----------------------------------------------------------------------------------------------------|
| 1.  | Add a function to the existing control<br>program.<br>Select a function as block to be<br>$1_{-}$<br>added.<br>Confirm with "OK".<br>2.                                                                                                    | Add new block<br>Name:<br>ExtendedData<br>$\overline{\phantom{a}}$<br>Language:<br>LAD<br>$ \hat{\div} $<br>Number:<br>$\overline{1}$<br>OВ<br>O Manual<br>Organization<br>block<br>Automatic<br>Description:<br>Functions are code blocks or subroutines without dedicated memory.<br><b>Function block</b><br>Function<br><b>DB</b><br>Data block<br>more.<br>> Additional information<br>Add new and open                                                                                                    |
| 2.  | To convert the parameter value, follow<br>the following steps (see chapter 2.2.2):<br>Convert the PZD word read via an<br>1 <sub>1</sub><br>I/O input into the REAL data type.<br>2. Divide the PZD word (in REAL) by<br>the value 16384.0 (hexadecimal<br>value of 4000).<br>Multiply the result of step 2 by the<br>3.<br>value of the relevant reference<br>parameter (see Table 2-4).<br>The result of this calculation is a REAL<br>value that corresponds to the<br>parameter value in the drive. | <b>En PLC [CPU 1511-1 PN]</b><br>Network 1: call convert value<br><b>P</b> Device configuration<br><b>CONV</b><br><b>V.</b> Online & diagnostics<br>Int to Real<br>- and Program blocks<br><b>FN</b><br><b>FNO</b><br>Add new block<br>#inputPara-<br>- IN<br>OUT - #tempData1<br><b>E</b> Main [OB1]<br>MC-Interpolator [OB92]<br>Network 2: call divide<br>MC-Servo [OB91]<br>ExtendedData [FC1]<br>DIV<br><b>E</b> Motion [FB1]<br>Real<br>InstMotion [DB10]<br><b>FN</b><br>System blocks<br>#tempData1-<br>OUT-<br>-#tempData2<br>$-$ IN1<br>Technology objects<br>$16384.0 - IN2$<br>Add new object<br>Network 3: call multiply<br>▼ 图 Positioning Axis [DB1]<br>Configuration<br><b>MUL</b><br>$\frac{1}{\sqrt{3}}$ Commissioning<br>Real<br><b>V.</b> Diagnostics<br>EN<br><b>ENO</b><br><b>I</b> and External source files<br>#tempData2-<br>-#valueData<br>IN <sub>1</sub><br><b>OUT</b><br>PLC tags<br>#referencePara - IN2 * |
| 3.  | Call the function in the control program.                                                                                                    | %FC1<br>"ExtendedData"<br>$-EN$<br>ENO ·<br>#statValueData<br>valueData<br>$%$ WIWI8<br>"inputParameter27"<br><i>inputPara</i><br>0.63<br>referencePara                                                                                                    |
| 4.  | Save the program and load it into the<br>controller.                                                                                                    |                                                                                                    |

# <span id="page-12-0"></span>**4 Installation and Commissioning**

### <span id="page-12-1"></span>**4.1 IP addresses and device names**

In the application example, the following IP addresses and device names are used. Subsequent changes can be made at any time.

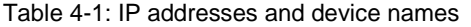

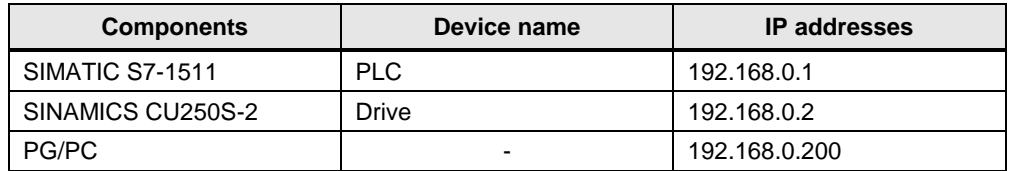

In this example, the network mask is 255.255.255.0 and no router is used.

### <span id="page-12-2"></span>**4.2 PG/PC settings**

To establish a connection between the components of the application example and your development system (PG/PC), you need to assign a fixed IP address to the network card of the PG/PC. These settings can be changed in the Control Panel of the PG/PC.

Table 4-2: PG/PC settings

| No. | <b>Action</b>                                                                                                    | <b>Remark</b>                                                                                                    |  |  |  |
|-----|----------------------------------------------------------------------------------------------------|----------------------------------------------------------------------------------------------------|--|--|--|
| 1.  | In the Control Panel, set the PG/PC<br>interface. Select "S7ONLINE<br>(STEP7)" as access path of the<br>application example and "TCP/IP<br>-> <network card="" used="">" as<br/>interface parameter assignment<br/>used.</network>                              | Set PG/PC Interface<br>$\mathbf{x}$<br>Access Path   LLDP / DCP   PNIO Adapter   Info<br><b>S7ONLINE</b><br>-> TCP/IP(Auto) -> ASIX AX88179 USB<br>(STER 7)<br>(Standard for STEP 7)<br>Interface Parameter Assignment Used:<br>Properties<br>TCP/IP(Auto) -> ASIX AX88179 USB 3.0 t.<br>Diagnostics<br><b>LE S7USB</b><br>Serial cable(PPI)<br>Copy<br>LETCP/IP(Auto) -> ASIX AX88179 US =<br>Delete<br>m.                                                                                                    |  |  |  |
| 2.  | Assign a free, fixed IP address<br>192.168.0.x to the network card<br>used<br>(e. g. $x = 200$ ) and assign the<br>subnet mask 255.255.255.0.<br>With these settings, you can now<br>establish a connection to the<br>components of the application<br>example. | U LANProperties<br> 2 <br>Internet Protocol Version 4 (TCP/IPv4) Properties<br>$-x$<br>Networking<br>General<br>Connect using:<br>You can get IP settings assigned automatically if your network supports<br>ASIX AX88179 USB 3.0 to Gigabit Ethem<br>this capability. Otherwise, you need to ask your n;<br>k administrator<br>for the appropriate IP settings.<br>b Obtain an IP address automatically<br>This connection uses the following items:<br>O Use the following IP address:<br>□ ■ QoS Packet Scheduler<br>File and Pri<br>ving for Microsoft Ne<br>192.168.0.200<br>IP address:<br>Jool (DCP/LLDP)<br>- PROFINET<br>255.255.255.0<br>Subnet mask:<br>A PROFINET IO INT-Protocol V2.3<br>A SIMATIC Industrial Ethernet (ISO)<br>Default gateway:<br>internet Protocol Version 6 (TCP/IPV<br>A. Internet Protocol Version 4 (TCP/IPv4<br><b>Obtain DNS server address automatically</b><br>O Use the following DNS server addresses:<br>Uninstall<br>Install<br>Preferred DNS server:<br>Description<br>Alternate DNS server:<br>Transmission Control Protocol/Internet Protoc-<br>wide area network protocol that provides com<br>across diverse interconnected networks.<br>Validate settings upon exit<br>Advanced<br>OK<br>OK<br>Cancel |  |  |  |

# <span id="page-13-0"></span>**4.3 Downloading from the project into the components**

The steps listed in the following table show how to load the individual programs of the application example into the components.

| No.              | <b>Action</b>                                                                                                    | <b>Remark</b>                                                                                                    |
|------------------|----------------------------------------------------------------------------------------------------|----------------------------------------------------------------------------------------------------|
| 1.               | Retrieve the following zip file into a<br>local directory:<br>"109737292 extended communicat<br>ion G120 v10.zip"                                              |                                                                                                    |
| 2.               | Double-click the ap14 file in the<br>project folder just retrieved in order<br>to open the project in TIA Portal.                                              |                                                                                                    |
| 3.               | As soon as the portal view of<br>TIA Portal opens, go to the "Project<br>view".                                                                                | Visualization<br>Online &<br><b>Welcome Tour</b><br><b>Diagnostics</b><br>First steps<br><b>Installed software</b><br>Help<br>User interface language<br>Project view                                                                                                    |
| $\overline{4}$ . | Download the program of the<br>SIMATIC controller:<br>Select the S7 controller in the<br>1.<br>project tree.<br>Load the project into the<br>2.<br>controller. | Project Edit View<br>Online<br>Options<br>Insert<br><b>Tools</b><br>Window<br>Help<br>※ ↑ ■ Save project ■ ※ 自 m × トつ = (=±<br>閜<br><b>Project tree</b><br>$\Box$ 4<br><b>Devices</b><br>国国<br>降口の<br>extended_communication_G120<br>Add new device<br>Dovisor Plantworks<br>PLC [CPU 1511-1 PN]<br><mark>ו ווא גיבטכגעט טגוויט מבו ז</mark><br>Common data<br><b>E</b> Documentation settings<br><b>C</b> Languages & resources |

Table 4-3: Downloading into the components

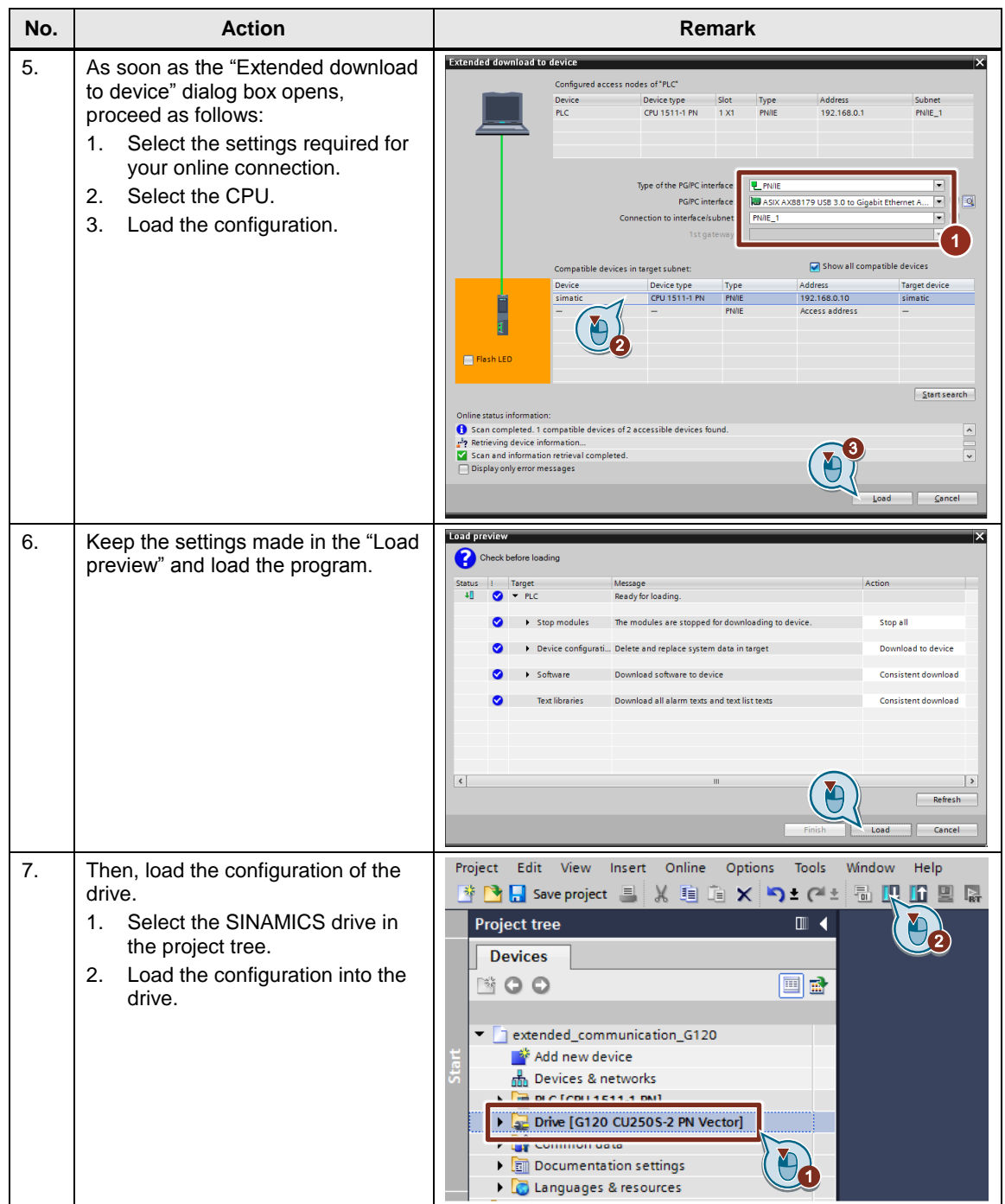

# <span id="page-15-0"></span>**5 Operating the Application Example**

**Make sure that no persons or system components are endangered by the moving drive.** 

**WARNING** Take appropriate measures to prevent the drive from exceeding technical or mechanical limits.

> The operating and monitoring options of the application example are summarized in the "ControlMotion" watch table.

- 1. Operating and monitoring the "MC\_POWER" block
- 2. Operating and monitoring the "MC\_RESET" block
- 3. Operating and monitoring the "MC\_MOVEJOG" block
- 4. List of parameters transmitted via the telegram extension
	- a. The "InstMotion.statValueData" tag contains the result of the standardization of the "ExtendedData" function. This corresponds to the value of drive parameter r27. The "inputParameter482" tag contains the value of drive parameter r482.
	- b. The "outputParameter641" tag contains the value of drive parameter p641. For changing the value, it is written directly to the I/O address (in this case output double word 10).

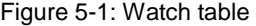

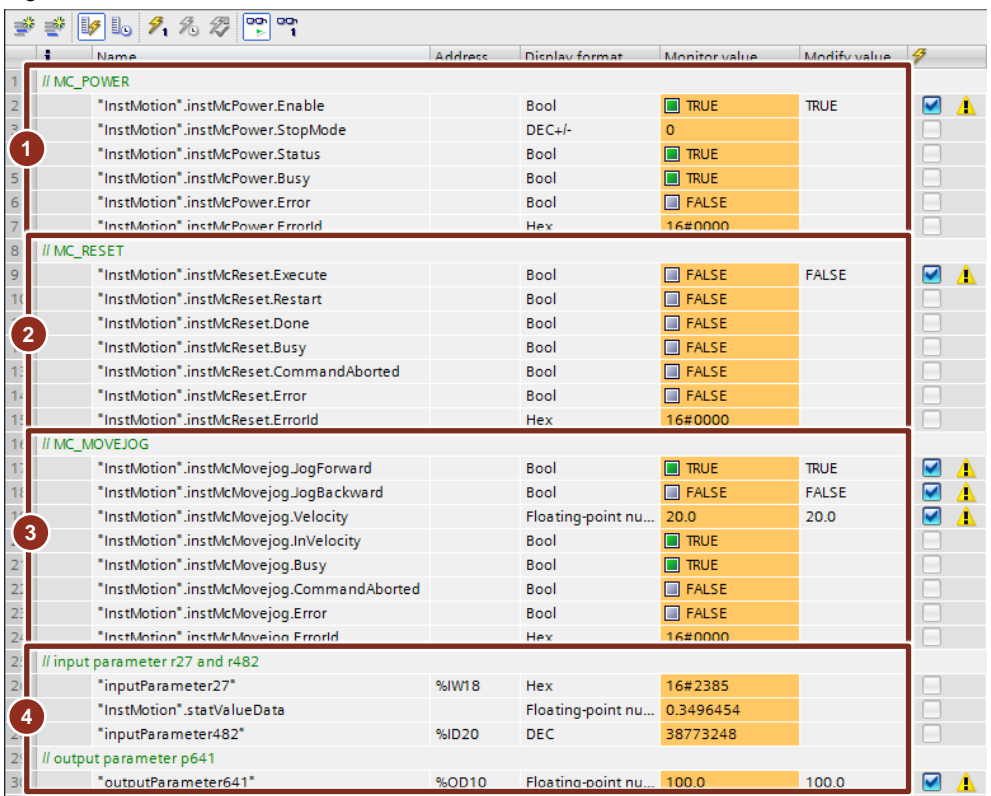

© Siemens AG 2017 All rights reserved Siemens AG 2017 All rights reserved

# <span id="page-16-0"></span>**6 Links & Literature**

Table 6-1: Links & literature

<span id="page-16-3"></span>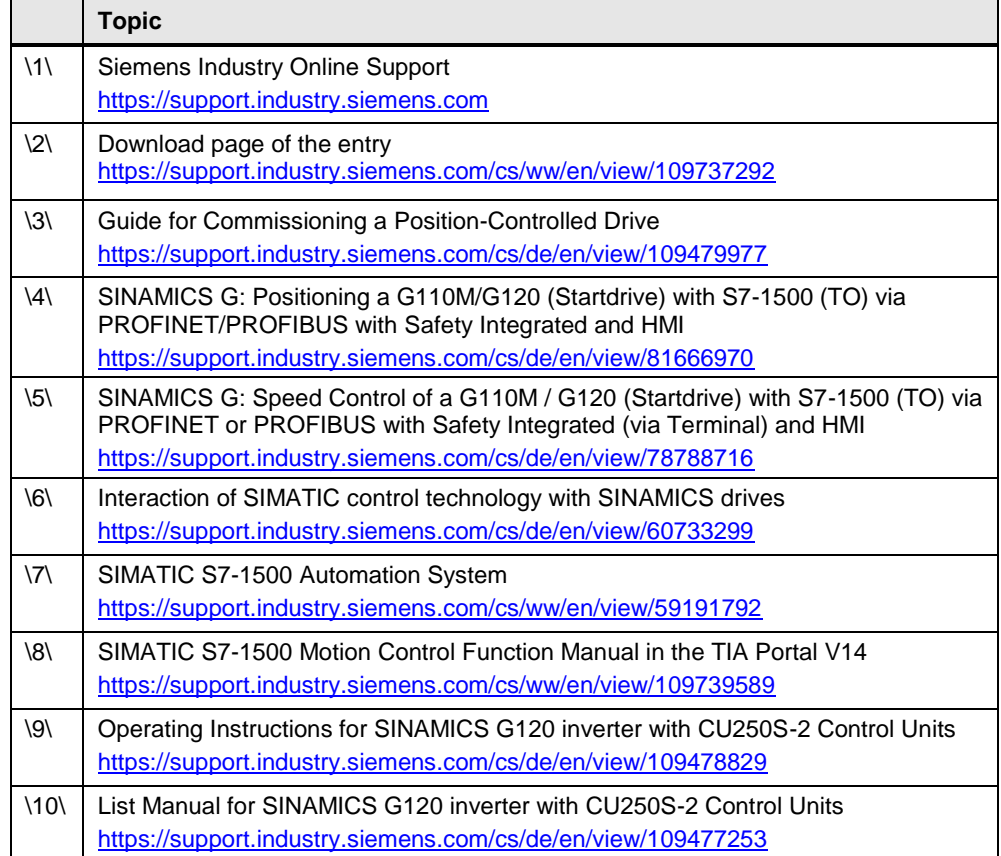

# <span id="page-16-2"></span><span id="page-16-1"></span>**7 History**

Table 7-1: History

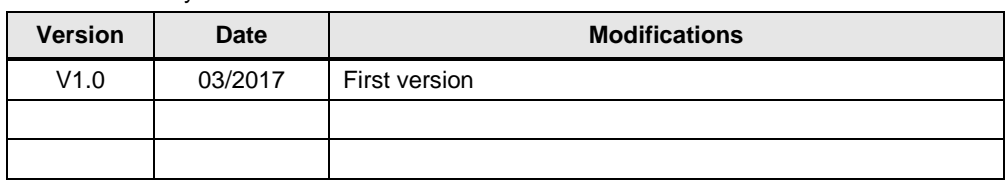